# *Ped eWeb the easy to use 'on line' herd book*

PedeWeb contains all the information you would normally find in the herd book with the added advantage of being able to flag animals available for sale and update the entry for your own herd.

### **Easy to find**

To get into PedeWeb go to the breed society web site and click on the link

The first screen is called **Animal Search** and allows you to search for any animal in the database.

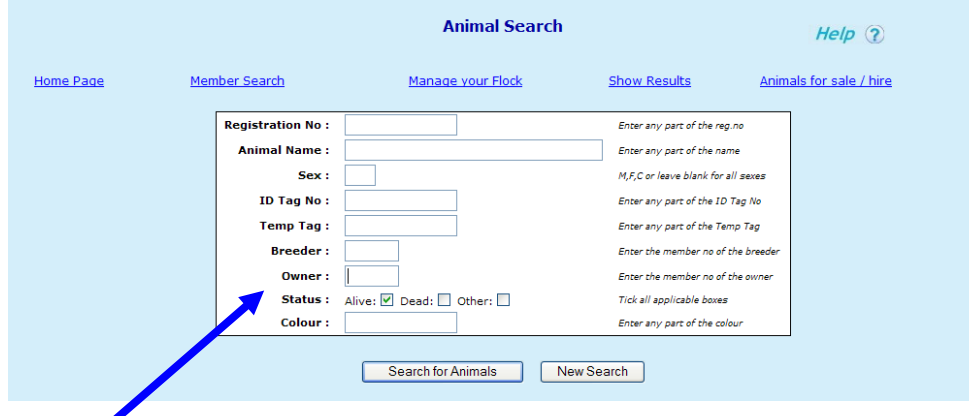

Type **your own herd number** in the owner box and click on '**Search for Animals'** a full list of animals in your registered ownership will be displayed.

Type **M** in the sex box to reduce the list to males, or type a number in the tag box to reduce the list still further.

Now click on '**Search for Animals'**.

**The more information you type into this screen the FEWER animal you will find.** *Less is more on search screens.* 

Here is an example of the list of animals which fitted my search description : Click on any one of them to see more information

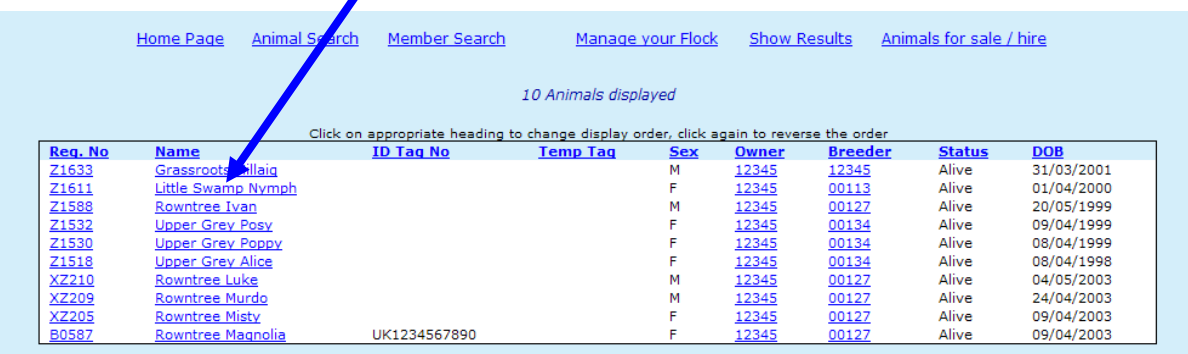

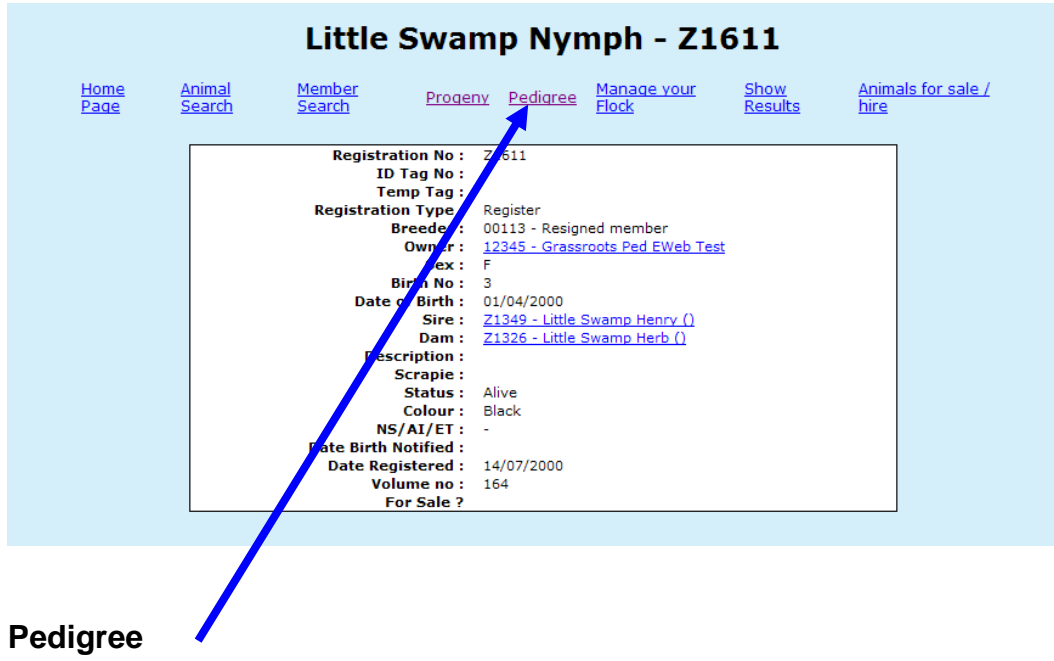

That gives you a detailed view of the chosen animal

Click on pedigree for a four generation pedigree

Which will be displayed like this:

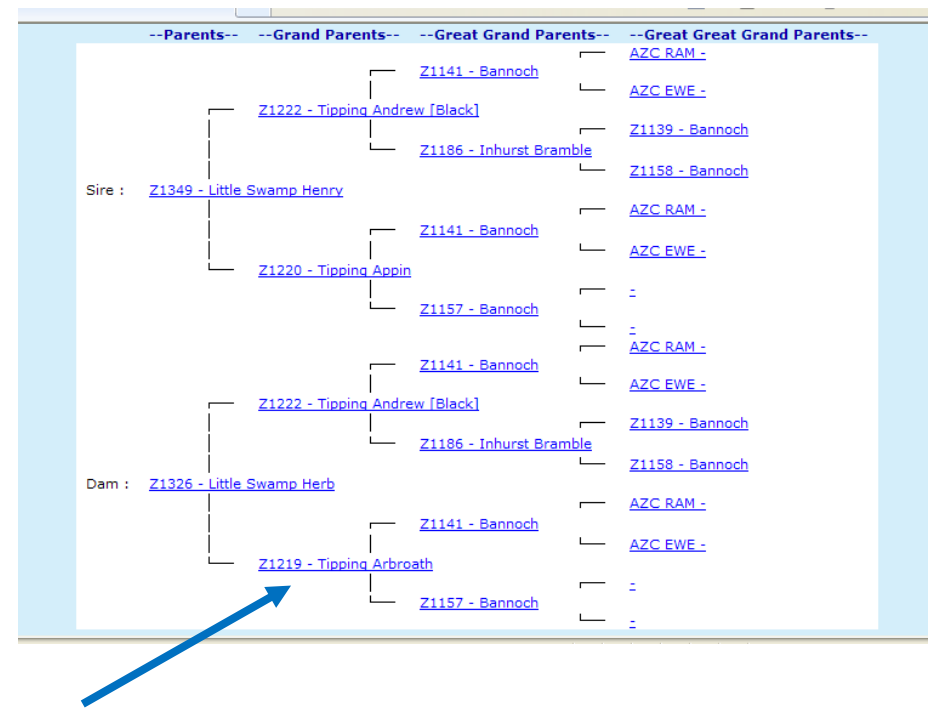

Anything in blue is a link, so you can select an animal in a pedigree to go and view its details, pedigree, progeny or ownership.

### **Progeny**

Click on progeny for a list of offspring.

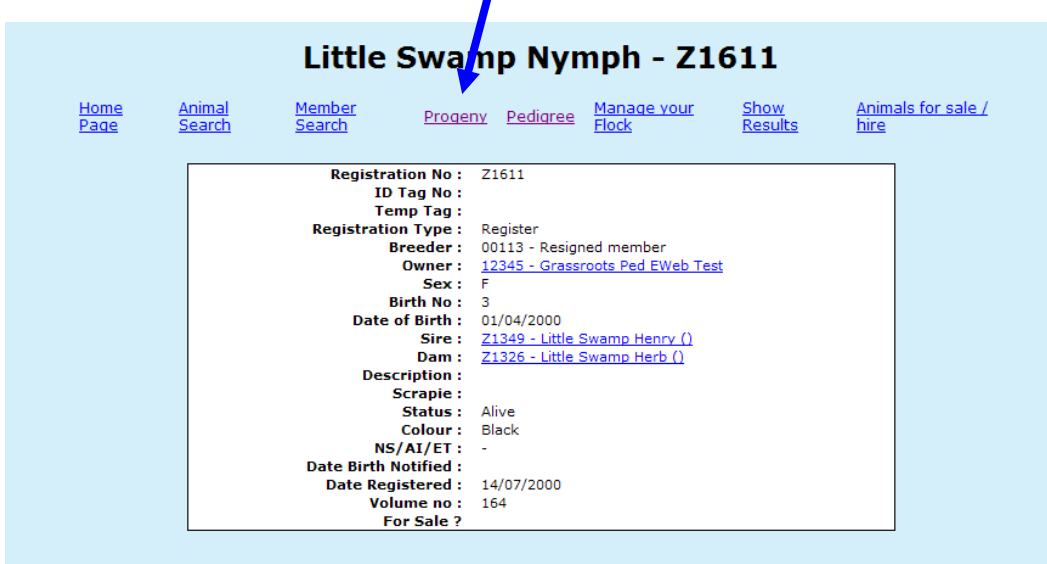

Which will be displayed like this :

Anything in blue is a link, so you can select an animal in a pedigree or progeny list to go and view its pedigree or progeny and so on.

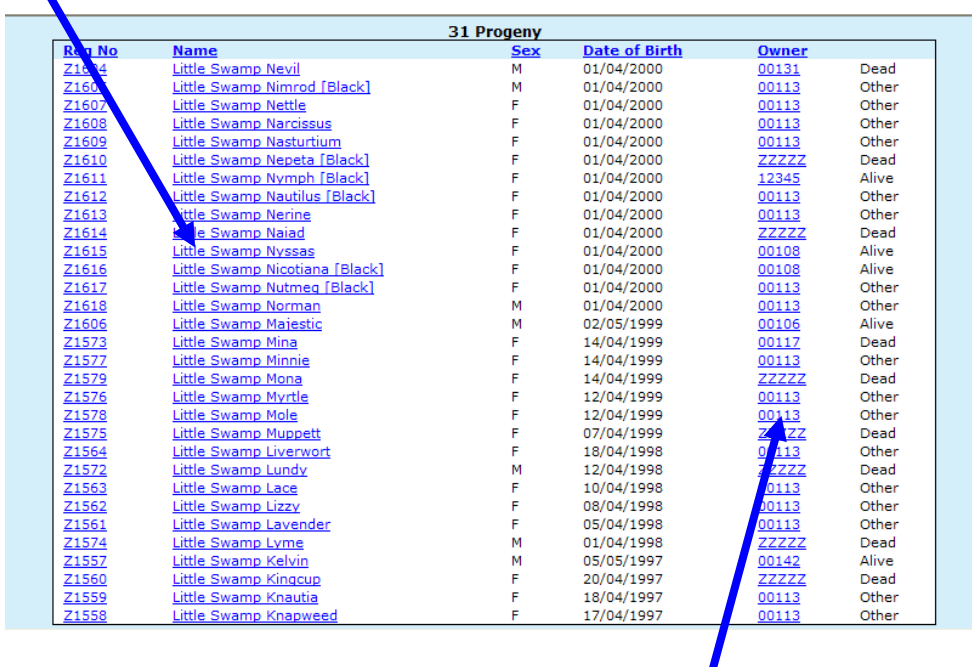

You can click on **owner** reference to find details of the owner

### **Finding members**

You can find members by clicking on the link to **Member Search**

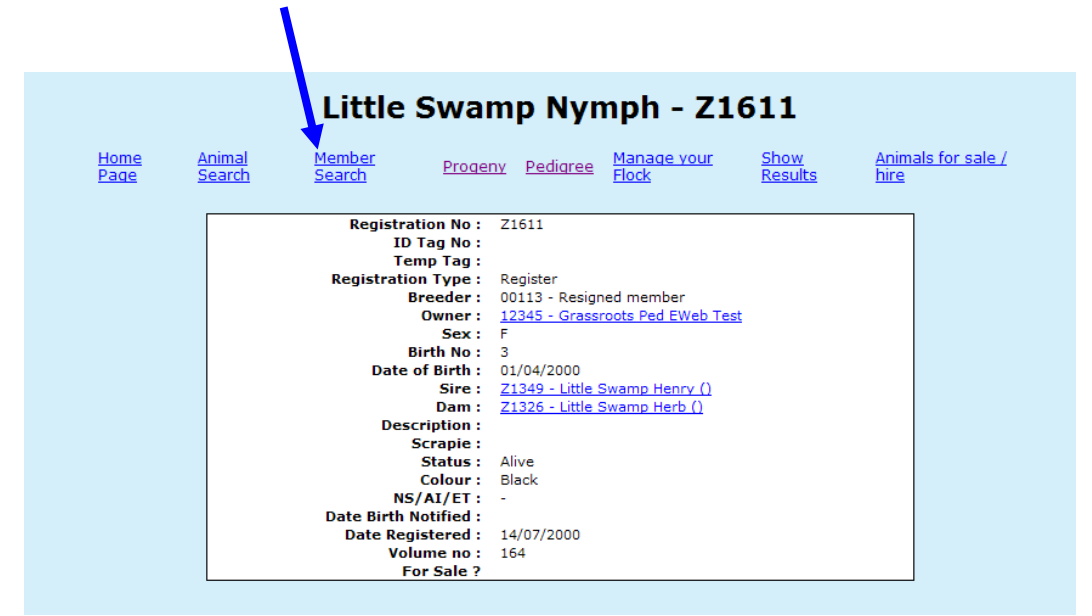

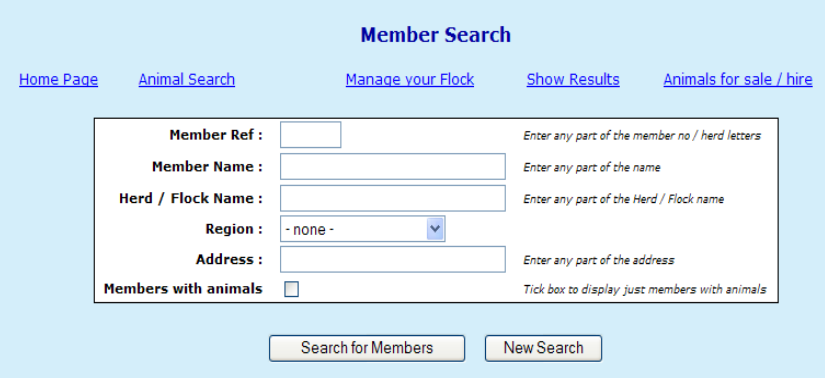

Select a **region**, or type the person's **surname**, or **herd name**. **The more you type the fewer records will be displayed.**

Tick members **with** animals to exclude members who do not own animals from the list displayed. Then click on 'Search for members'

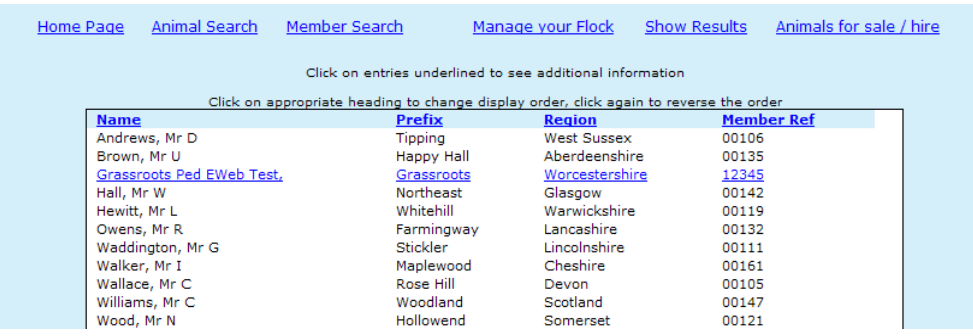

Note - Until members have given their written permission, only their name, prefix, region and herd number will appear. Anyone whose name appears in blue has given permission for additional information to be displayed. Click on them in the list to view that additional information.

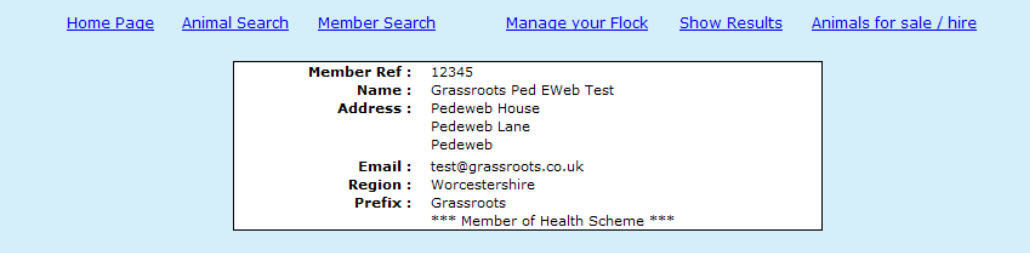

This may include a link to their own web site. **To update your own records please go to 'manage your own herd'** or contact the registry office.

## **Manage Your Herd**

The 'on line' herd book is updated regularly and is a quick an efficient way to report births, deaths and sales, and to flag animals available for sale.

To access the 'manage your herd' section, Click on 'Manage your herd'

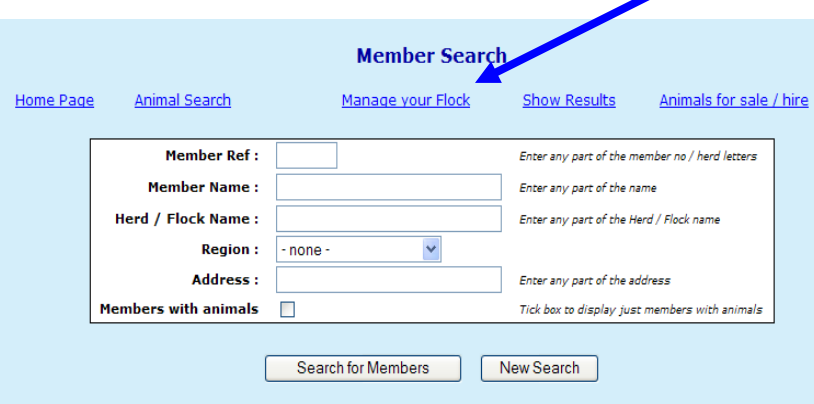

Type in your membership number, or letters (leading zeros are important) and your password. If you have mislaid this or would like to change the password, please email the registry. Finally confirm your email address and click on continue

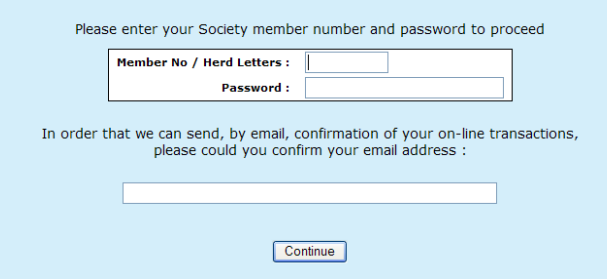

A list of menu options (listed below) will be displayed and if you have not cleared it there may also be a shopping basket. Manage vous Elech

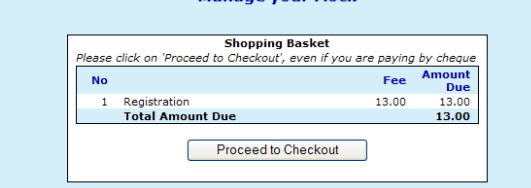

The shopping basket is a tally of transactions. It is not linked to the society accounts. **To clear your shopping basket**, please click on 'proceed to check out, and print the remittance slip offered.

The main menu options in 'Manage your Herd' are;

- 1. Apply for Registration
- 2. Death/slaughter
- 3. Castration
- 4. Transfer of ownership
- 5. identification of Animals for Sale
- 6. View / Change contact details

### **Flag Animals for Sale /Hire / AI**

If you wish to flag animals available for Sale / Hire / or for which you have AI available, click on the menu option and type S, H or A into box alongside the relevant animal.

You can edit this at any time.

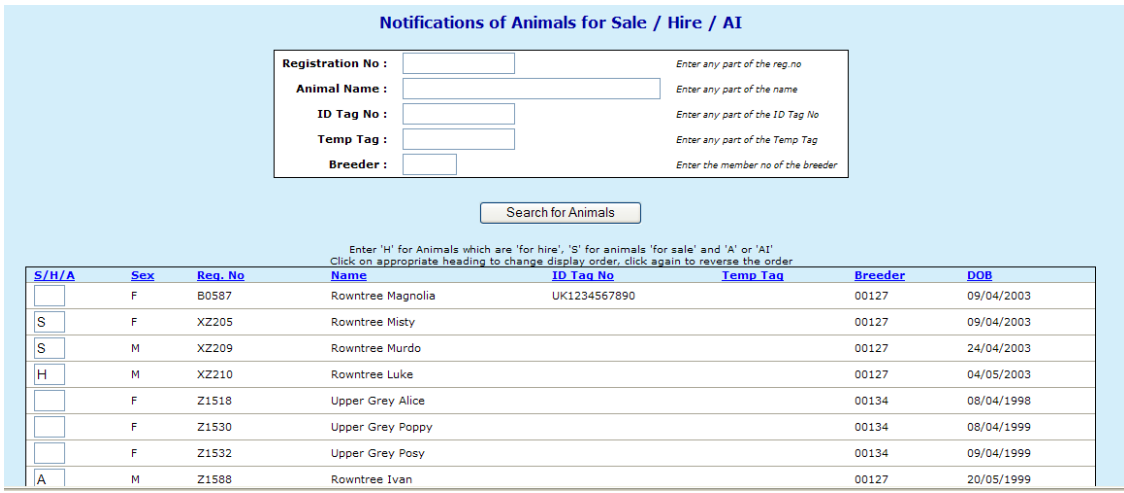

Once the registry have been notified of the sale of an animal, it will automatically disappear from this list.

#### **Deaths/slaughter**

Please keep your herd records up to date by telling us about any animals sold for meat or fallen stock. A list of animals in your registered ownership will be displayed. Click on any of the column headings to sort into order. Tick any which are no longer alive and click on 'submit death(s) to Breed Society'.

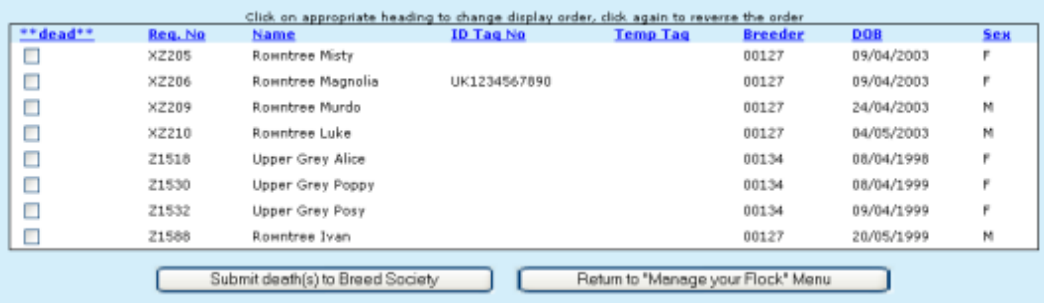

### **Transfers**

Ĭ.

**Please notify the registry** of all sales so that the animals can be transferred into the correct herd in the database.

Select 'Transfers' from the 'manage your own herd' menu. A list of animals in your registered ownership will be displayed. Click on any of the column headings to sort into order. Use the form at the top to reduce the list, for example type M into the sex box to display only males.

Tick those animals which have been sold.

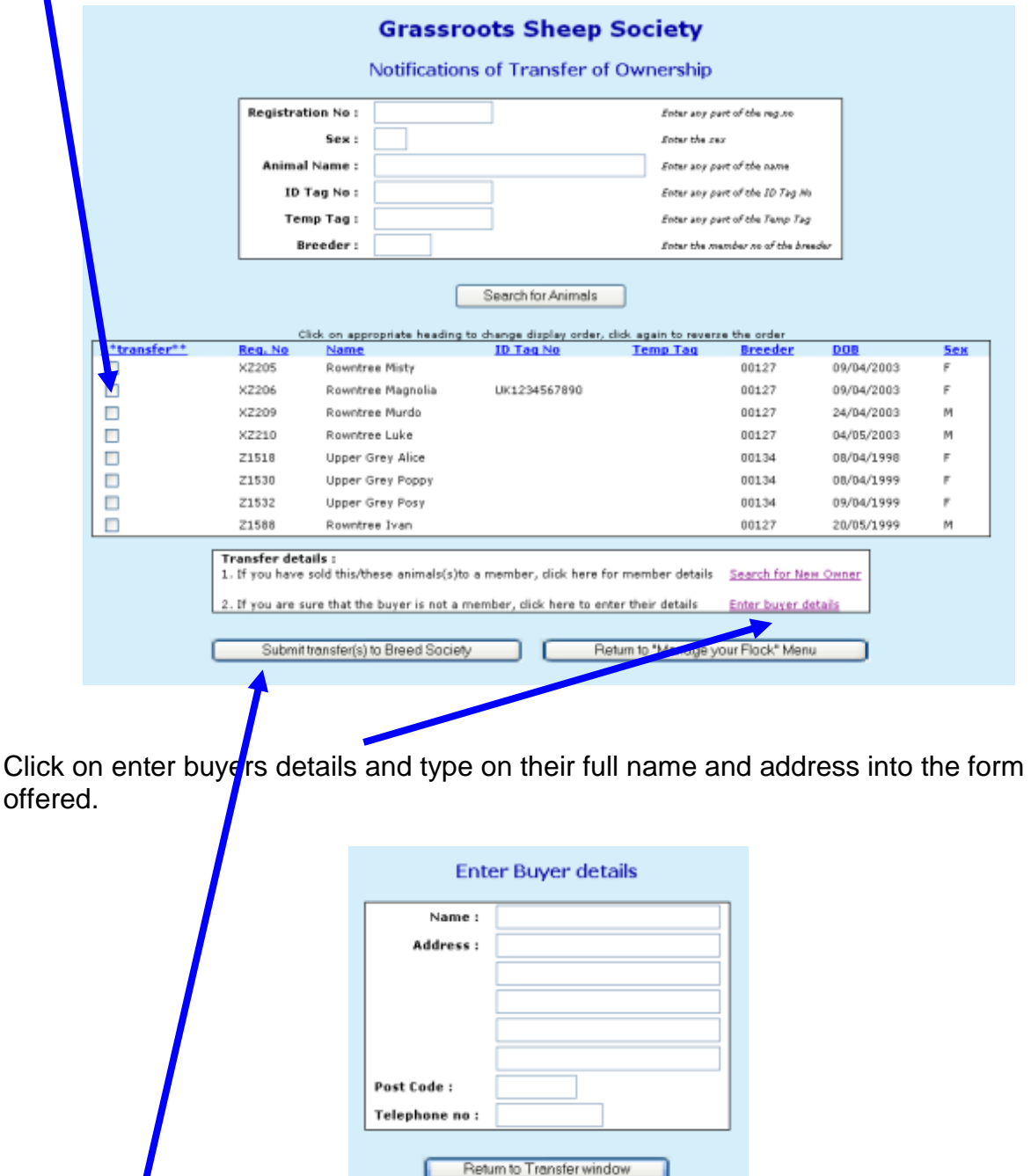

Click on return to transfer window,

finally click on submit.

**Apply for registration -** The birth screen only works if the mothers of the calves are in your registered ownership. If they have not yet been transferred into the database please contact the society office.

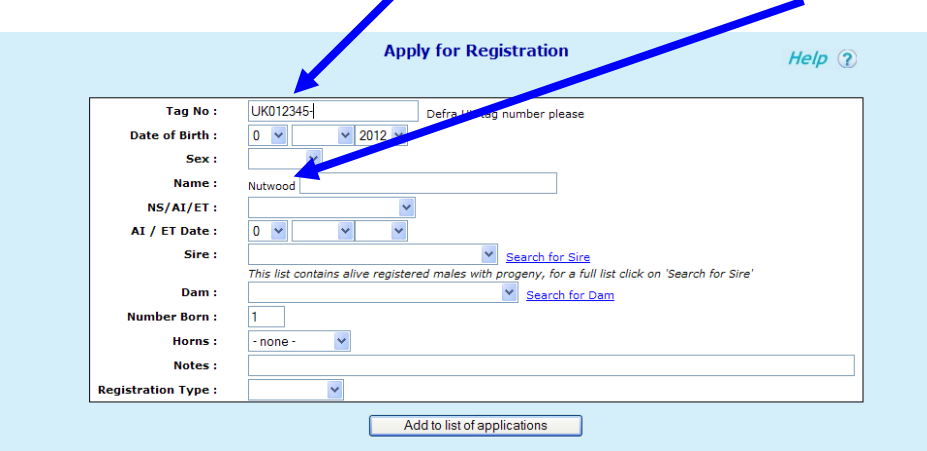

The system should already know your Ministry herd number and your herd name

Complete one 'form' for each calf

Type in the individual tag number (this should be 6 digits)

The date of birth, sex, individual name.

Select NS for natural service (AI for artificial insemination or ET for embryo transfer.) from the drop down list

**Sire** – click on the down arrow alongside sire for a list of bulls in your ownership which you have used before, and click on the correct one if it is in that list.

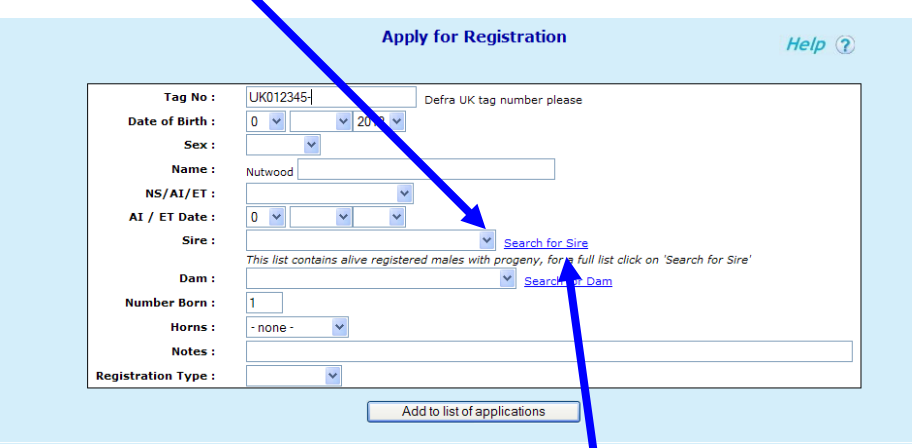

If the bull you need is not listed, click on the words 'search for sire'

A new screen with a 'form' will be displayed. Type in some information about the bull you are looking for. Remember the more you type the fewer animals will be displayed, so try just part of the name or the tag number and click on 'search for animal' for a list of males that include that information.

If he is now dead you may need to widen the search and click 'dead'.

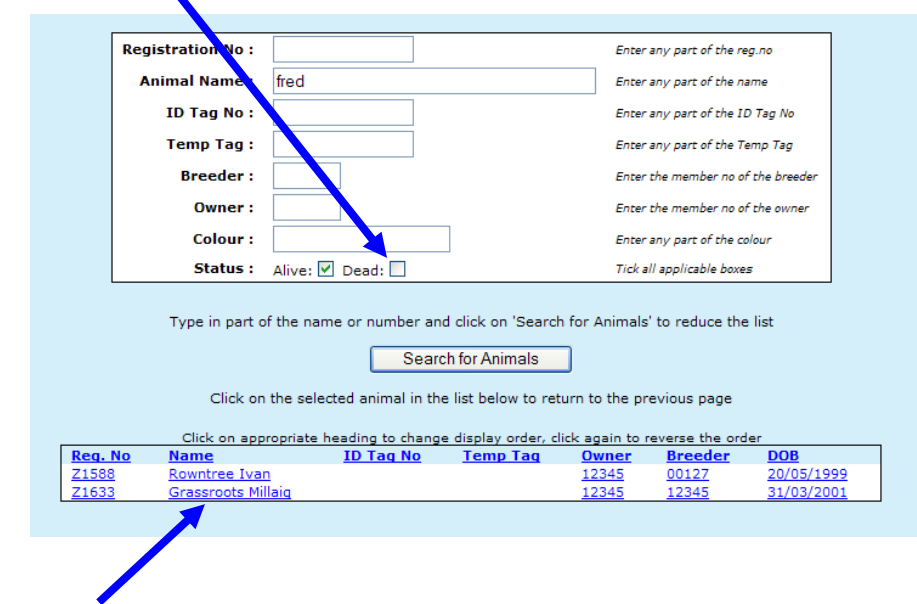

Click on the correct bull in the list offered

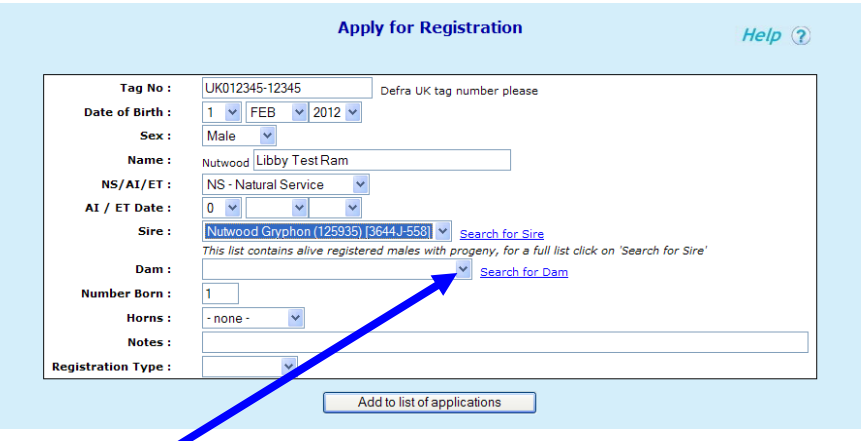

**Dam** – click on the down arrow alongside dam for a list of all the females in your registered ownership. You can only use this birth screen for calves whose mothers are in your registered ownership.

To reduce the list click on the words 'search for dam' and use the 'form' to find individual animals in exactly the same way as described for bulls. Remember the more you type the fewer animals will be displayed.

**Number Born –** type 1 for a single, 2 for twins

**Click on add to application list** and repeat the process for the next calf

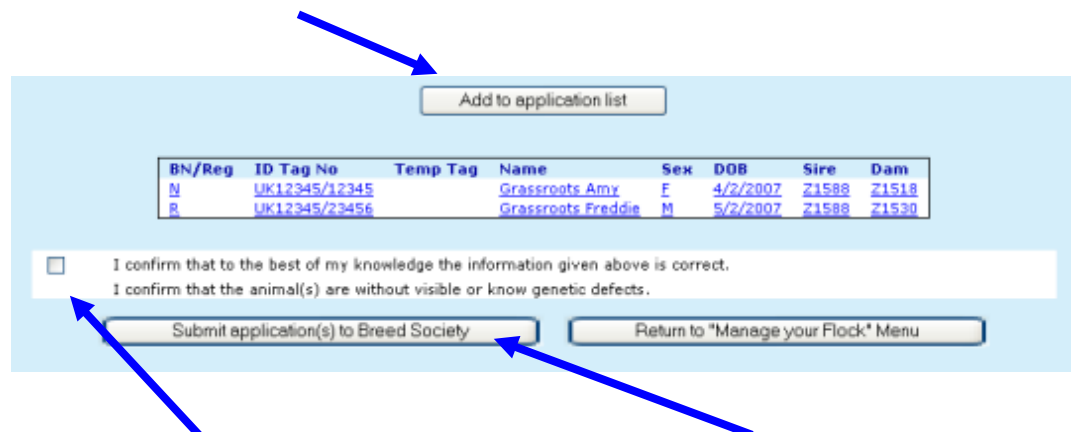

When you have finished the batch, tick the declaration, click on submit application to breed society. If you have a lot to do it is a good idea to submit in batches of 10 or 20, just in case you have a power surge, or get called away to the phone. If the system, or your computer does 'time out' – when you log back in you will find the list you have created will be displayed, waiting to be submitted.

After each submit you have the option to print off a summary of the applications you have just done.

Finally click on return to 'manage your herd' where you will find a 'shopping basket' with a summary of the fees due. **Normal Society registration fees apply.**

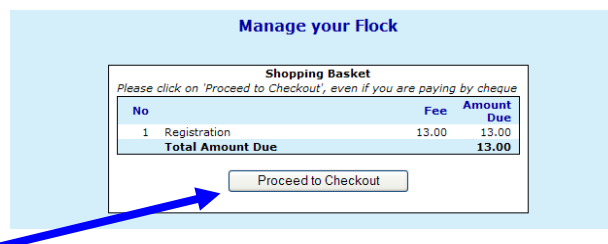

Click on 'Proceed to Check Out' .

You then have the option to pay by cheque – this will produce a remittance slip to send with your cheque made payable to the Society and sent to the normal Society address. or

Select 'pay by PayPal' to pay by credit or debit card. You do not need a PayPal account to use this option.

For help or advice please email the society secretary